Single Window Portal

# Registration of Societies

User Manual

Revenue & Disaster Management (R&DM) Department, Govt. of Odisha

# Table of Contents

| Introduction           | 2 |
|------------------------|---|
| General Instructions   | 2 |
| Checklist of Documents | 3 |
| Timeline               | 3 |
| Field Instructions     | 4 |
| Application Procedure  | 5 |
| Approval Procedure     | - |
|                        |   |

#### Introduction

Industries Department of the Govt. of Odisha has developed the online *Single Window Portal* in order to facilitate 'Ease of Doing Business' and foster a conducive business environment in the State. It acts as a single window for clearances from 15 state departments, leveraging technology to bring in transparency, improve efficiency and extend time-bound clearances to the investors.

The *Single Window Portal* allows seamless integration with portals of different government departments thereby eliminating the need to fill forms multiple times, ensuring time-bound clearance, as well as ensuring single login credential for all applications. It acts as a one-stop solution for information, registration, approvals, e-payment and application tracking for clearances/approvals. It also provides updated information relating to relevant rules, regulations, orders and policy initiatives and schemes for guiding the investors. In addition to this, the portal sends alerts, via email and SMS, to applicants about the progress on their submitted applications.

Other key features are:

- Information regarding status of approved proposals, proposed investments and pending applications.
- An online grievance redressal and feedback mechanism, to timely address issues faced by investors.
- Existing online systems such as Land Bank (GO iPLUS), Central Inspection Framework and Automated Post Allotment Application (APAA), and the CSR portal are integrated into the *Single Window Portal*, making it a one-stop-shop for a plethora of services.

This document is intended to serve as a User Manual for grant of "Registration of Societies" service from the Revenue & Disaster Management (R&DM) Department, Govt. of Odisha.

#### General Instructions

Based on the type of Society being registered, the application will be routed to the Office of Registrar of Society (IGR, Odisha, Cuttack) for State-Level Societies, or to the Office of Additional Registrar of Society (ADM-cum-DR) of the selected district for District-Level Societies.

Prior to applying to this service, if the applicant has applied for PEAL, the first section of the Registration of Societies form will get auto-populated from the PEAL form. Applicant who did not fill the PEAL form, will have to fill all the fields.

Fields marked with '\*' are mandatory and should be filled in before submitting the form on the single window portal. Leaving fields blank in the Form is not allowed. In case applicants wish not to enter data in a field, they can put "NA" if it is a text/description field or a "o", if it is a numeric field. In case of errors, the form will show an error message. The applicant may correct the data and save the form again.

Some of the fields can accept multiple values. If the applicant wishes to furnish more than one item, he may use the "+" button to add more rows. Similarly, if he wishes to remove a row, he may use "x" button.

Applicants can attach documents in digital format as documentary evidences which the department will use for verification. Clicking on the choose button will let them select the document to be uploaded. Before submitting the document, they needs to ensure that all the information furnished by them is satisfactory and correct to the best of their knowledge and understanding. After checking that the information furnished in all the fields are in order, they can submit the application by clicking on the 'Submit' button.

After the form is successfully submitted, applicants can pay the required fees either online or offline. The fees that is required to be paid is:

| Application Fees | 50.00/-  |
|------------------|----------|
| User Fees        | 250.00/- |

If they wish to pay offline, they may choose the 'Over the Counter' option on the Cyber Treasury payment gateway. A challan with the account details of the department will then be generated. The applicant will take the hard copy of the challan to the nearest branch of the bank selected and deposit the amount either by Cash, or by means of Demand Draft. Once the fee is processed by the bank, the bank will send a transaction ID via SMS, which then will have to be entered on the Cyber Treasury portal to complete the application process.

Upon payment the applicant will receive an SMS & Email notification with the application number from the single window portal.

#### **Checklist of Documents**

The applicant will need to attach the following documents with the application:

- Memorandum of Society signed by the President/Secretary of the Society in each page.
- Bye-law of the Society
- Resolution of the General Body Meeting
- Copy of the Confirmation of Resolution
- House rent agreement along with copy of the R.O.R.
- Self-attested copy of the Identity Proofs of all members of the Governing Body.

## Timeline

Registration of Societies under the Societies Registration Act, 1860 and the Societies Registration (Orissa Amendment) Act, 1969 is provided within 30 working days from the date of submission of application for District Level Society (one district involved), and within 90 working days for

State Level Society (more than one district involved). The department can however raise queries on the application within 7 working days of receipt of application.

| <u>Sl.</u><br><u>No.</u> | Field Name                | Instructions                                                                                                    |
|--------------------------|---------------------------|----------------------------------------------------------------------------------------------------|
| 1                        | Name and Address of Owner | Enter the name and address of the Owner of the<br>Installation. District and Block can be selected from<br>the dropdown list.                                                          |
| 2                        | Category                  | Select either 'District Level' when only one district is<br>involved, or 'State Level' when more than one district<br>is in involved, from the dropdown list                           |
| 3                        | Area of Operation         | From the dropdown list, select the district of operation<br>of the Society. In case of 'State Level Society' multiple<br>selections can be made                                        |
| 4                        | Applicant Details         | Enter details of President/Secretaries of the Society                                                                                                    |
| 5                        | Society Information       | Enter the Name of the Society.                                                                                                    |
| 6                        | Whether existing Society  | Select if the society is a new society or otherwise                                                                                                    |
| 7                        | Address                   | Enter the exact address of the Society premises where<br>the President/Secretary of the Society have their<br>office(s). District and Block can be selected from the<br>dropdown list. |

#### **Field Instructions**

# **Application Procedure**

1. Applicants will go to the URL: <u>https://investodisha.gov.in</u>

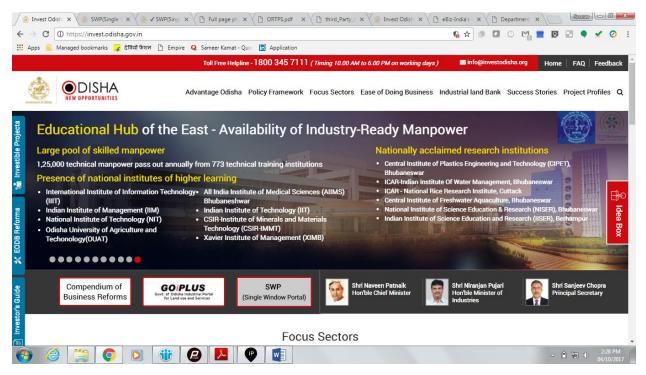

2. Clicking on the SWP (Single Window Portal) block will take the applicant to the Single Window Portal.

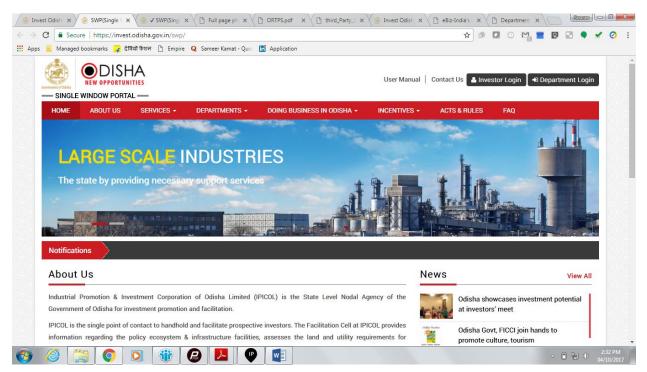

3. Ap plicant will click on 'Investor Login' to sign-in into the Single Window Portal. The following login page opens up.

| 🍥 Invest Odisha 🗙 🍥 SWP(Single Window Port 🗙                                                                                                    |                        |                       | Source C X                    |
|----------------------------------------------------------------------------------------------------|------------------------|-----------------------|-------------------------------|
| ← → C ● Secure   https://invest.odisha.gov.in/swp/inestorlogin.aspx                                                                                             |                        | ☆ 🕫 🖸 📀 🖻             | l 🔳 🛛 🗉 🌒 🖌 🧿 🗄               |
| 🔛 Apps 📃 Managed bookmarks 🤪 देवियों केशन 🌓 Empire . Q Sameer Kamat - Quo 👫 Application                                                                         |                        |                       |                               |
|                                                                                                    | DISHA<br>OPPORTUNITIES |                       |                               |
| Single Sign On                                                                                                    | Investor Login         |                       |                               |
| > Users in APAA/ CIF/ GOiPLUS/ CSR Portal/<br>eSuvidhaa can login through existing credential.                                                                  | Email ID               | <u>+</u>              |                               |
| <ul> <li>Users can use their registered email id as the user id<br/>for the login process.</li> <li>New investors can create login credentials also.</li> </ul> | Password               | <u> </u>              |                               |
|                                                                                                    | САРТСНА                | 2GJE C                |                               |
|                                                                                                    | LOGII                  | N                     |                               |
| 🟶 Back to Home                                                                                                    | Forgot Password ?      | New user Register Now |                               |
|                                                                                                    |                        |                       | - ■ 😭 Φ 2:34 PM<br>04/10/2017 |

4. Existing users of APAA/CIF/GO-iPLUS/CSR Portal/eSuvishaa can log into the Single Window Portal using the same credentials. New applicants can register themselves on the portal by clicking on the 'Register Now' button. They'll have to fill the registration form and verify themselves by entering the OTP sent to the mobile number entered.

| 춣 Invest Odisha 🛛 🗙 춣 S    | WP(Single Window Port ×                   |                                 |                                 | Source                           |
|----------------------------|-------------------------------------------|---------------------------------|---------------------------------|----------------------------------|
| → C Secure   https://inv   | est.odisha.gov.in/swp/InvestorRegistratic | onUser.aspx                     | ☆ 🕫                             | 0 🗠 🖿 🖬 🖉 🖃 🖌 🥝                  |
| Apps 📕 Managed bookmarks 🧣 | देवियों फैशन 🗋 Empire Q Sameer Kamat      | - Quo: 📊 Application            |                                 |                                  |
| Commentation               | UNITIES                                   |                                 | User Manual   Contact Us 🔺 Inve | estor Login 🛛 🗝 Department Login |
| HOME ABOUT US              | SERVICES - DEPARTMENT                     | 'S - DOING BUSINESS IN ODISHA - | INCENTIVES - ACTS & RULES       | FAQ                              |
|                            | Profile Creation                          | OTP Confirmation                | Success                         |                                  |
| Investor Details           |                                           |                                 |                                 | (*) Mark Fields Are Mandatory    |
| Unit Name                  | :                                         | Country                         | : India                         | ¥ *                              |
| Name of Entrepre           | neur : -Select * First Name               | * Middle Name                   | Last Name                       | *                                |
| Address                    | :                                         | Mobile Number                   | :                               | •                                |
|                            |                                           | * GSTIN                         | :                               | *                                |
|                            | (Maximum 250 Characters)                  |                                 |                                 |                                  |
| Category                   | : -Select-                                | v * District                    | : -Select-                      | *                                |
| Block                      | : -Select-                                | <ul> <li>* Sector</li> </ul>    | : -Select-                      | *                                |
| Sub Sector                 | : -Select-                                | ▼ *                             |                                 |                                  |
| Site Location              | :                                         |                                 |                                 |                                  |
|                            |                                           |                                 |                                 | ▲ 🗎 🛍 🌵 2:35 PM<br>04/10/201     |

| 🖉 🛞 Invest                      | Odisha 🗙 🏾 🍰 SWP(Single '          | Window Port X                                                                                                    | Source 6 ×                    |
|---------------------------------|------------------------------------|----------------------------------------------------------------------------------------------------|-------------------------------|
| $\leftrightarrow \Rightarrow c$ | 🕽 🔒 Secure   https://invest.odisha | gov.in/swp/InvestorRegistrationUser.aspx                                                                                                    | 🖈 🖉 🖸 O 🖓 📕 🕅 🖃 🍨 🖌 🧿 🗄       |
| Apps                            | 📃 Managed bookmarks 🧣 देवियाँ फैशन | 🕒 Empire Q Sameer Kamat - Quo 📅 Application                                                                                                    |                               |
|                                 |                                    | (Maximum 250 Characters)                                                                                                    | •                             |
|                                 | Login Details                      |                                                                                                    | (*) Mark Fields Are Mandatory |
|                                 | Enter Email                        | : example@example.com  Check Availability Enail id will be used as the user id when logged into the system.                                                   |                               |
|                                 | Password                           | Password Policy: It should be between 8-14 characters, should<br>contain atleast one uppercase,one lowercase,one number and<br>one special character(@#\$&*). |                               |
|                                 | Confirm Password                   | *                                                                                                    |                               |
|                                 | Select Security Question           | : -Select-                                                                                                    |                               |
|                                 | Answer                             | *                                                                                                    |                               |
|                                 |                                    | <ul> <li>Send status updates via email</li> <li>Send status updates via SMS</li> </ul>                                                                        |                               |
|                                 | Enter Captcha                      | : U3 F RA C O *                                                                                                    |                               |
|                                 |                                    | Next Reset                                                                                                    | *                             |
| <b>(</b>                        | 2                                  | 🛞 🕗 🔽 🕑 🐋                                                                                                    | △ 🗎 🐑 🗘 2:36 PM<br>04/10/2017 |

5. Upon registration/logging in, the applicant can view their dashboard.

| invest O                                                                                                    | Ddisha                                                                                       | × ⁄ 춣 SWP(Single Window     | v Port               |        |                              |             |       |                            | Sourcy     | - 0 <b>- X</b>        |
|----------------------------------------------------------------------------------------------------|----------------------------------------------------------------------------------------------|-----------------------------|----------------------|--------|------------------------------|-------------|-------|----------------------------|------------|-----------------------|
| $\leftrightarrow$ $\Rightarrow$ G                                                                                                    | Secure   h                                                                                   | ttps://invest.odisha.gov.ir | n/swp/InvesterDa     | shboa  | ard.aspx                     |             |       | ☆ 🔊 🚺 🤅                    | M 🗮 🖸 🖃 🎈  | 🖌 🧿 🗄                 |
| Apps 🔜                                                                                                    | Managed bookn                                                                                | narks 🙀 देवियों फैशन 🗋      | Empire <b>Q</b> Same | er Kam | at - Quor 📅 Application      |             |       |                            |            |                       |
| a de la constante de la constante de | SINGLE WINDOW PORTAL —                                                                       |                             |                      |        |                              |             |       | Welcome<br>Investor1 Sahoo | B 4 🗭      |                       |
| 6                                                                                                    | 😰 Dashboard 🚔 Proposals 🗡 Services 🗣 Production Certificate 🔯 Incentive 🗰 Other Applications |                             |                      |        |                              |             |       |                            |            | _                     |
| N                                                                                                    | MASTER TR                                                                                    | ACKER (FOR 2017-18)         | )                    |        |                              |             |       |                            |            |                       |
|                                                                                                    |                                                                                              | PEAL FORM                   |                      |        | SERVI                        | CE APPROVAL |       | APAA                       | 60         |                       |
|                                                                                                    | Pendin                                                                                       | g 2 🔶 Rej                   | jected O             |        | Pending 0                    | Rejec       | ted O | Change Requests Objected   | 62         |                       |
|                                                                                                    | SPMG                                                                                         |                             | 0                    |        | CSR SPENDING O Cr.           |             |       | INCENTIVE                  |            |                       |
|                                                                                                    | Issues Pendin                                                                                | 9                           | U                    |        | Amount Invested              |             | U Cr. | Pending 0                  | Rejected 0 |                       |
| P                                                                                                    | PEAL STATU                                                                                   | S                           |                      |        | SERVICE APPROV               | ALS         |       | INCENTIVE STATUS           |            |                       |
|                                                                                                    | SI# Proposal<br>No                                                                           | Applied Since No. of days   | Status               |        | Total Approvals Appl         | lied        | 20    | Applied                    | 0          |                       |
|                                                                                                    | 1 20170912                                                                                   |                             | Approved             |        | Approved                     |             | 1     | Sanctioned                 | U          |                       |
|                                                                                                    |                                                                                              |                             |                      |        | Pending Approvals 19 Pending |             |       | 0                          |            |                       |
| _                                                                                                    |                                                                                              |                             |                      |        | Rejected                     |             | 0     | Rejected                   | 0          |                       |
| <b>(</b>                                                                                                    | <b>e</b>                                                                                     | <b>Q Q</b>                  |                      | £      |                              |             |       |                            | - Î 🗎 🕩    | 4:03 PM<br>04/10/2017 |

6. In the 'Services' section, the applicant can view the list of services offered by the Single Window Portal.

| 3 🔒                                       | Secure   https://invest.odisha.gov.in/SWP/Depart                                                                                                    | tmentClearance.aspx                                                                                                    | ☆ 🥵               | 0 🕅 📒                      | 🖸 🖃 🔍 🗙         |
|-------------------------------------------|----------------------------------------------------------------------------------------------------|----------------------------------------------------------------------------------------------------|-------------------|----------------------------|-----------------|
| Mai                                       | naged bookmarks ⋥ देवियों फैशन 🗋 Empire Q Sa                                                                                                    | ameer Kamat - Quo 🛛 📊 Application                                                                                                    |                   |                            |                 |
| si                                        | NGLE WINDOW PORTAL —                                                                                                    |                                                                                                    | Welcom<br>Investo | ne<br>or1 Sahoo 📝          | ۹. 🕩            |
| <b>61</b> I                               | Dashboard 📄 Proposals 🖌 🗡 Services                                                                                                    | Production Certificate 💿 Incentive 🎫 Other Appli                                                                                                    | ications          |                            |                 |
| Clea                                      | rance/Approval                                                                                                    |                                                                                                    | [                 | Apply Service Appli        | ication Details |
| Select                                    | :      Proposal No.      Industry Code                                                                                                    | Enter Proposal NoSelect-                                                                                                    |                   | Search                     |                 |
| Type<br>*For a n                          | we reposals select Proposal No. to avail related services<br>genter Industry Code.                                                                                                    |                                                                                                    |                   | Search     Application Fee | Apply           |
| Type<br>*For a n<br>Industry              | ew proposals select Proposal No. to avail related service.<br>VEnter Industry Code.                                                                                                    | s. If existing                                                                                                    |                   |                            | Apply<br>Now    |
| Type<br>*For a n<br>Industry              | ew proposals select Proposal No. to avail related service.<br>VEnter Industry Code.                                                                                                    | s. If existing                                                                                                    |                   |                            |                 |
| Type<br>*For a n<br>Industry<br>SI#.      | new proposals select Proposal No. to avail related services<br>wEnter industry Code.<br>Department                                                                                                    | s. If existing Services                                                                                                    |                   | Application Fee            | Now             |
| Type<br>*For a n<br>Industry<br>SI#.<br>1 | new proposals select Proposal No. to avail related services<br>wEnter Industry Code.<br>Department<br>Commercial Tax Organization                                                                        | s. If existing Services Registration for Professional Tax                                                                                                    |                   | Application Fee            | Now             |
| Type *For a n Industry SI#. 1 2           | rew proposals select Proposal No. to avail related services<br>wEnter Industry Code.  Department  Commercial Tax Organization  Department of Energy                                                      | s. If existing Services Registration for Professional Tax Power Connection Application                                                                        | ъду               | Application Fee NA NA      | Now             |
| Type *For a n Industry SI#. 1 2 3         | ew proposals select Proposal No. to avail related services<br>wEnter Industry Code.  Department Commercial Tax Organization Department of Energy Department of Energy Food Supplies and Consumer Welfare | s. If existing Services Registration for Professional Tax Power Connection Application Certification of Electrical Installation by Chief Electrical Inspector | bdà               | Application Fee NA NA NA   | Now 2           |

7. From the list of services, applicant can apply to the service "Registration of Societies" by clicking on . The following form will open up, which allows the applicant to fill in the required details. After filling up the form, the applicant can submit the form by clicking on the "Submit" button.

| ps://invest.odisha.gov 🗙 🖉 춣 | https://invest.odisha.gov ×                |                                                                                                    |                            | Sourev                 |
|------------------------------|--------------------------------------------|----------------------------------------------------------------------------------------------------|----------------------------|------------------------|
| C (i) https://invest.odis    | ha.gov.in/swp/FormView.aspx?enc=4twEGU     | at6eHVXkyPrneRILLVmLuCktPsgRG6ACVezJ/zi9eW                                                                       | /3k6rww/tn6dBk0Vm 🙀 🎒 🚺 🤇  | ) 🔛 🔳 🖸 🗉 🦣 🖌          |
| s 🔝 Managed bookmarks 🔒      | 🖌 देवियों फैशन 🗋 Empire 🛛 Q Sameer Kamat - | Quo: 🛅 Application                                                                                               |                            |                        |
| EW OPPO                      | SHA<br>rtunities<br>ortal —                |                                                                                                    | Welcome<br>Investor2 Sahoo | B 4. 🕩                 |
| 🚔 Proposals 🖌 🗲              | Services I Incentive III Oth               | er Applications 🛛 🖓 Dashboard                                                                                    |                            |                        |
|                              | Form Registration                          | Payment Details                                                                                                  | Success                    |                        |
|                              | Departm                                    | nent of Revenue and Disaster Managen                                                                             | nent (R & DM)              |                        |
| Application Form for "S      |                                            | Government of Odisha<br>O THE SOCIETY" AND "CERTIFIED COPY OF THE C<br>NND THE SOCIETY REGISTRATION (ODISHA AMEN |                            | SOCIETIES REGISTRATION |
| Application For*             | : Select                                   | •                                                                                                    |                            |                        |
| Application to be sub        | mited                                      |                                                                                                    |                            |                        |
| Category*                    | Select                                     | <ul> <li>Application submi<br/>certified copy in c<br/>registered society</li> </ul>                             | connection with            | ×                      |
| Applicant Details *          |                                            |                                                                                                    |                            |                        |
| Applicant's Name             |                                            |                                                                                                    |                            |                        |
|                              | 🖸 🚺 👬 🔁 🚺                                  |                                                                                                    |                            | ≏ 🗊 adl 🕪 🔒            |

| s://invest.odisha.gov. × 🏑 🌦 https://invest.c                       |                                                 |                                  |                       |     |
|---------------------------------------------------------------------|-------------------------------------------------|----------------------------------|-----------------------|-----|
|                                                                     | /FormView.aspx?enc=4twEGUat6eHVXkyPrneRILLVmLuC | ktPsgRG6ACVezJ/zi9eW3k6rww/tn6dl | BkOVm 🛧 🕸 🖬 🔿 🔛 🔳 🛛 🗉 | 2   |
|                                                                     | Empire Q Sameer Kamat - Quo Tr Application      |                                  |                       |     |
| Applicant Details *                                                 |                                                 |                                  |                       |     |
| Applicant's Name                                                    |                                                 |                                  |                       |     |
| Designation                                                         | Select                                          | Ŧ                                |                       |     |
| Email Id                                                            |                                                 |                                  |                       |     |
| Mobile No                                                           |                                                 |                                  |                       |     |
| Aadhaar Number                                                      |                                                 |                                  |                       |     |
| +                                                                   |                                                 |                                  |                       |     |
| Society Information                                                 |                                                 |                                  |                       |     |
| -                                                                   | : Ves No                                        | Name of the Society*             | :                     |     |
| Date of holding of General Body                                     | :                                               | Purpose of the society           | •                     |     |
| Meeting of the society where the                                    | •                                               | Purpose of the society           | •                     |     |
| resolution has been passed for the<br>formation and registration of |                                                 |                                  |                       | _// |
| society*                                                            |                                                 |                                  |                       |     |
| Address                                                             |                                                 |                                  |                       |     |
| District*                                                           | : Select •                                      | Block*                           | : Select              | *   |
|                                                                     |                                                 |                                  |                       |     |

|                                                                           | wp/FormView.aspx?enc=4twEGUat6eHVXkyPrneRILLVr<br>ल 🗋 Empire Q Sameer Kamat - Quo 🛅 Application |                                                                                 | 0Vm 🛧 🕸 🖬 📀 🔛 📰 😨 🖃 🏪 🗹                                                    |  |  |  |  |  |  |  |
|---------------------------------------------------------------------------|-------------------------------------------------------------------------------------------------|---------------------------------------------------------------------------------|----------------------------------------------------------------------------|--|--|--|--|--|--|--|
| Address                                                                   |                                                                                                 |                                                                                 |                                                                            |  |  |  |  |  |  |  |
| District*                                                                 | : Select                                                                                        | ▼ Block*                                                                        | : Select •                                                                 |  |  |  |  |  |  |  |
| Village/Ward*                                                             | :                                                                                               | Street/Lane*                                                                    | :                                                                          |  |  |  |  |  |  |  |
| Upload Document                                                           |                                                                                                 |                                                                                 |                                                                            |  |  |  |  |  |  |  |
| 1.Memorandum of society signed by<br>President / Secretary in each page.* | Choose File No file chosen Only jogpngpdf and max size 4 MB files allowed.                      | 2.Bye-law of society.*                                                          | Choose File No file chosen Only jogpngpdf and max size 4 MB files allowed. |  |  |  |  |  |  |  |
| 3.Resolution of the General Body meeting*                                 | Choose File No file chosen Only jogpngpdf and max size 4 MB files allowed.                      | 4.Copy of the confirmation of<br>Resolution.*                                   | Choose File No file chosen Only joggngpdf and max size 4 MB files allowed. |  |  |  |  |  |  |  |
| 5.House rent agreement (in original)<br>along with copy of the R.O.R.*    | Choose File No file chosen                                                                      | 6.Self-attested copy of the identity<br>proof of members of Governing<br>Body.* | Choose File No file chosen Only jogpngptf and max size 4 MB files allowed. |  |  |  |  |  |  |  |
| I hereby declare that the partie                                          | culars given above are true to the best of my knowledg                                          | ge and belief.                                                                  |                                                                            |  |  |  |  |  |  |  |
| Payment Details                                                           |                                                                                                 |                                                                                 |                                                                            |  |  |  |  |  |  |  |
| Total Amount                                                              |                                                                                                 | 250.00/-                                                                        |                                                                            |  |  |  |  |  |  |  |
|                                                                           |                                                                                                 | Submit                                                                          |                                                                            |  |  |  |  |  |  |  |
|                                                                           |                                                                                                 |                                                                                 |                                                                            |  |  |  |  |  |  |  |

While filling up the application form, the applicant can upload scanned copies of the required documents in the respective fields. Application fee will be calculated automatically based on the information filled by the applicant and displayed at the bottom of the form.

8. Upon submission, the applicant will confirm payment of fees by clicking on the 'Pay Now' button.

| 💧 Invest Odisl                    | sha X             | 🔅 https://invest.odisha.go | ov. 🗙 🗋 User_Manual_P     | roject_Eva 🗙 🚺      |                   |                        |                           |       | Source  |            |
|-----------------------------------|-------------------|----------------------------|---------------------------|---------------------|-------------------|------------------------|---------------------------|-------|---------|------------|
| $\leftrightarrow$ $\Rightarrow$ C | Secure   https:   | ://invest.odisha.gov.in/sv | wp/ServicePayment.aspx?   | enc=mUX5JvffTObO    | CE+6xFBEFZS2Wfjie | D8Ft+0iUdXfzC+1gtdOdhK | BjxfdS 🛧 🥬 🚺 🤇            | ) 🎦 🔳 | 0 🖃 🔵   | 🖌 🧿 🗄      |
| 🔛 Apps 📃 N                        | Managed bookmarks | 🙀 देवियों फैशन 🗋 Em        | pire 🛛 Q Sameer Kamat - Q | uo: 🛅 Application   |                   |                        |                           |       |         |            |
|                                   | NEW OP            | PORTUNITIES                |                           |                     |                   |                        | Welcome<br>Investor1 Saho | •     | ۹. 🖬    |            |
| <b>6</b> 36                       | Dashboard         | 🖻 Proposals 📝              | Services 🏾 🏶 Prod         | luction Certificate | Incentive         | Uther Applications     |                           |       |         |            |
|                                   |                   | Form Regis                 | stration                  | Paj                 | yment Details     |                        | Success                   |       |         |            |
| Payn                              | ment Amount       | 250                        |                           | Pay No              | w                 |                        |                           |       |         |            |
|                                   |                   |                            |                           |                     |                   |                        |                           |       |         | 6:00 PM    |
| 🕑 (C                              |                   | ) 🖸 👘                      |                           |                     |                   |                        |                           |       | * 🕅 🛄 🕩 | 04/10/2017 |

9. The page redirects to the payment gateway. The applicant, after confirming that the amount displayed on the page is correct, can select the mode of payment from the available options. (Net Banking/Debit Card/Credit Card/Over the Counter)

| 🌛 Invest Odisha    | × 🌛 SWP(Single Window Port × 🤣 iOTMS :: Direct                                      | torate of T ×                                                                                                    |                                                                  |         | SOURCE | - C - 2 | 3 |
|--------------------|-------------------------------------------------------------------------------------|----------------------------------------------------------------------------------------------------|------------------------------------------------------------------|---------|--------|---------|---|
| ← → C 🔒 Secure     | https://www.odishatreasury.gov.in/echallan/Tax.do                                   |                                                                                                    | ☆ 🗿 🚺 📀                                                          | M 🖬 🚺   |        | 0       | : |
| Apps 🔜 Managed boo | kmarks 🙀 देवियों फैशन 🗋 Empire 🝳 Sameer Kamat - (                                   | Quo 📅 Application                                                                                                    |                                                                  | 1.11    |        |         |   |
|                    | Directorate of Treasuries and Ins<br>Finance Department, Government of Oct          |                                                                                                    | A Home   Help   Bank Brand                                       | ch List |        |         | ^ |
|                    | TAX INFORMATION                                                                     |                                                                                                    |                                                                  |         |        |         | Ш |
|                    | Corporate banking users paying technical difficulties with the bank from bank site. | i through Central Bank Payment Gateway will not get echalla<br>nk site. The echallan will be available in our site after two w | in instantly because of some<br>orking days on receipt of scroll |         |        |         |   |
|                    | Depositor Name *                                                                    | NA                                                                                                    |                                                                  |         |        |         | ш |
|                    | Department Name                                                                     | IND                                                                                                    |                                                                  |         |        |         |   |
|                    | Amount to be Paid *                                                                 | 250                                                                                                    |                                                                  |         |        |         |   |
|                    | Department Specific information if any                                              |                                                                                                    |                                                                  |         |        |         | ш |
|                    | OrderNo                                                                             | ES20171004170003                                                                                                    |                                                                  |         |        |         |   |
|                    | redirect_url                                                                        | https://invest.odisha.gov.in/PaymentThankYou.aspx                                                                              |                                                                  |         |        |         |   |
|                    | Head of account Details                                                             |                                                                                                    |                                                                  |         |        |         | ш |
|                    | Head of account                                                                     | Description                                                                                                    | Amount                                                           |         |        |         |   |
|                    | 0852-80-800-0234-02233-000                                                          | NA                                                                                                    | 250                                                              |         |        |         |   |
|                    |                                                                                     | Total Amount                                                                                                    | 250                                                              |         |        |         |   |
|                    | Payment Mode                                                                        | Net Banking                                                                                                    |                                                                  |         |        |         | Ш |
|                    | Bank *                                                                              | Net Banking<br>Debit Card                                                                                                    |                                                                  |         |        |         | Ш |
|                    | Remarks                                                                             | Credit Card<br>Over the Counter                                                                                                |                                                                  |         |        |         | l |
|                    | Please enter the string                                                             | JMHVZ3<br>Click to try another string                                                                                          |                                                                  |         |        |         |   |
|                    | Note: * Marked Fields are mandatory                                                 |                                                                                                    |                                                                  |         |        |         |   |
|                    | Proceed>>                                                                           |                                                                                                    |                                                                  |         |        |         | Ļ |
| 🚱 🉆 🚞              | 🜔 💽 🍿 🙆 🔼                                                                           | M .                                                                                                    |                                                                  | - 1     | 1      | 6:23 PM | 1 |

10. Applicants can select the bank of their preference and proceed to payment.

| 🍥 Invest Odisha    | × 🏼 🌸 SWP(Single Window Port × 🖉 🍰 iOTMS :: Direc                                                                                                    | ctorate of Tr ×                                                                                                    |                                                                                     |                               |           |       | SOURV | - 0                   | x |
|--------------------|----------------------------------------------------------------------------------------------------|----------------------------------------------------------------------------------------------------|-------------------------------------------------------------------------------------|-------------------------------|-----------|-------|-------|-----------------------|---|
| ← → C 🔒 Secure     | https://www.odishatreasury.gov.in/echallan/Tax.do                                                                                                    |                                                                                                    |                                                                                     | ☆ 🕫 🖸 🤆                       | M 🛃 🗮     | 0     | •     | <ul> <li>Ø</li> </ul> | : |
| Apps 📃 Managed boo | kmarks 🙀 देवियों फेशन 🗋 Empire 🛛 Q Sameer Kamat -                                                                                                    | Quo: 🚮 Application                                                                                                    |                                                                                     |                               |           |       |       |                       |   |
|                    | Directorate of Treasuries and Ins<br>Finance Department, Government of Ou                                                                                                    |                                                                                                    |                                                                                     | Home   Help   Bank Bra        | Inch List |       |       |                       | Â |
|                    | TAX INFORMATION                                                                                                    |                                                                                                    |                                                                                     |                               |           |       |       |                       |   |
|                    | from bank site.                                                                                                    | g through Central Bank Payment Gatew<br>ank site. The echallan will be available i                                                                                                    | ay will not get echallan instantly becau<br>a our site after two working days on re | se of some<br>ceipt of scroll |           |       |       |                       |   |
|                    | Tax Form                                                                                                    | Select Bank                                                                                                    |                                                                                     |                               |           |       |       |                       |   |
|                    | Depositor Name * Department Name Amount to be Paid * Department Specific Information If any OrderNo redirect_uri Head of account Details Head of account 0852-80-800-0234-02233-000 Payment Mode Bank * Remarks | Sonder Jank     AlLAHABD BANK     AILDHAB DBANK     AILDHAB DBANK     AILDHAB DBANK     ANIS BANK CF INDIA     CANG BABNETD     CANG BABNETD     ICID BANK LTD     IDIB BANK LTD     IDIB BANK LTD     IDIB ANK LTD     IDIB ANK LTD     IDIB ANK LTD     IDIB ANK CF INDIA     UNION BANK CF INDIA     UNION BANK CF INDIA     UNION BANK CF INDIA     UNITED BANK CF INDIA     UNITED BANK CF INDIA | ThankYou.aspx                                                                       | Amount<br>250<br>250          |           |       |       |                       |   |
| o (2) 🕾            | Please enter the string Note: " Marked Fields are mandatory Proceed>>                                                                                                    | JMHVZ3<br>Click to try another string<br>v.                                                                                                    |                                                                                     |                               |           | - î î |       | 5:24 PN<br>04/10/20   |   |

11. If the mode of payment is online (Net Banking/Credit Card/Debit Card), upon clicking the 'Make Payment' button, the page will be redirected to the selected bank's payment portal.

| invest Odisha 🗙 🈸 SWP(Single Window Port 🗙 🗅 TAX Confirmation              | ×                          |                                                                                                    |                            |                                             |     | Sour | C X              |
|----------------------------------------------------------------------------|----------------------------|----------------------------------------------------------------------------------------------------|----------------------------|---------------------------------------------|-----|------|------------------|
| ← → C   Secure   https://www.odishatreasury.gov.in/echallan/Tax.do         |                            |                                                                                                    | ☆ 🕫 🖸 📀                    |                                             | Q,  | 2    | Ø :              |
| 🔛 Apps 📕 Managed bookmarks 🧣 देवियों फेशन 🕒 Empire . Q. Sameer Kamat - Quo | 🚮 Appli                    | cation                                                                                                    |                            |                                             |     |      |                  |
| Directorate of Treasuries and Ins<br>Finance Department, Government of Od  | pection<br><sup>isha</sup> |                                                                                                    | A Home   Help   Bank Brand | No. of Concession, Name of Street, or other |     |      |                  |
| TAX VERIFICATION                                                           |                            |                                                                                                    |                            |                                             |     |      |                  |
| NOTE : Challa                                                              | n Referenc                 | e Id is 27D0AC1823 . Use this for future Refere                                                                                                    | nces.                      |                                             |     |      |                  |
| Tax Confirmation                                                           |                            |                                                                                                    |                            |                                             |     |      |                  |
| Depositor Name *                                                           |                            | NA                                                                                                    |                            |                                             |     |      |                  |
| District<br>Department Name                                                |                            | IND                                                                                                    |                            |                                             |     |      |                  |
| Challan Amount                                                             |                            | 250                                                                                                    |                            |                                             |     |      |                  |
| Department Specific information if any                                     |                            |                                                                                                    |                            |                                             |     |      |                  |
| OrderNo                                                                    | ES20171                    | 004170003                                                                                                    |                            |                                             |     |      |                  |
| redirect_url                                                               | https://i                  | nvest.odisha.gov.in/PaymentThankYou.aspx                                                                                                    |                            |                                             |     |      |                  |
| Head of account Details                                                    |                            |                                                                                                    |                            |                                             |     |      |                  |
| Head of account                                                            |                            | ription                                                                                                    | Amount                     |                                             |     |      |                  |
| 0852-80-800-0234-02233-000                                                 | NA                         | l Amount                                                                                                    | 250                        |                                             |     |      |                  |
|                                                                            | Tota                       |                                                                                                    | 250                        |                                             |     |      |                  |
| Payment Mode                                                               |                            | Net Banking                                                                                                    |                            |                                             |     |      |                  |
| Bank                                                                       |                            | ALLAHABAD BANK                                                                                                    |                            |                                             |     |      |                  |
| Make Payment                                                               |                            |                                                                                                    |                            |                                             |     |      |                  |
| Designed and E                                                             | Developed b                | with Directorate of Treasuries & Inspection, Odisha .<br>y TCS Limited . Site Best viewed in Google Chrome bro<br>ite may not work correctly in older version of browse | wser.                      |                                             |     |      |                  |
|                                                                            |                            |                                                                                                    |                            |                                             |     |      |                  |
|                                                                            |                            |                                                                                                    |                            |                                             |     |      |                  |
|                                                                            |                            |                                                                                                    |                            |                                             |     |      |                  |
|                                                                            |                            |                                                                                                    |                            |                                             |     |      |                  |
|                                                                            |                            |                                                                                                    |                            |                                             |     |      |                  |
| 🚯 🏉 🚞 💿 💽 🏶 🚨 💆                                                            |                            | 6                                                                                                    |                            |                                             | - E | 10   | 36 PM<br>10/2017 |

12. Applicant can fill in their details and pay the requisite amount at their selected bank's payment portal.

| 🖉 Invest Odisha 🛛 🗙 🌾 SWP(Single Window Port 🗙 🔥 Allahabad Bank : Internet 🗙        |                           |                                                                          |           |         | Source             | X        |
|-------------------------------------------------------------------------------------|---------------------------|--------------------------------------------------------------------------|-----------|---------|--------------------|----------|
| ← → C Allahabad Bank [IN]   https://www.allbankonline.in/servlet/ibs.servlets.IBSLc | oginServlet               | \$                                                                       | n 🖸 🖸     | 1 🔳 🖸   | 🗉 🌒 🖌 🤆            | ) :      |
| 🏢 Apps 🥫 Managed bookmarks 🍞 ইনিয়াঁ ফঁগল 💾 Empire 🛛 Q Sameer Kamat - Quo 📑 App     | lication                  |                                                                          |           |         |                    |          |
| इलाहाबाद बेंक<br>(भात सबा वा उपम)<br>त्रस्याप की एल्प्पर                            | 4                         | ALLAHABAD BANK<br>(A Govt. of India Undertaking)<br>A tradition of trust |           |         |                    |          |
|                                                                                     |                           |                                                                          |           | Welcome | e to Allahabad Ban | ik Inter |
| Please do not disclose your UserId/Pass                                             | word in response to any e | -Mail from known or unknown addres                                       | ses.      |         |                    |          |
|                                                                                     |                           |                                                                          |           |         |                    |          |
|                                                                                     | Personal Banking Login    |                                                                          |           |         |                    |          |
| User ID                                                                             | User ID                   |                                                                          |           |         |                    |          |
|                                                                                     |                           |                                                                          |           |         |                    |          |
| Passwon                                                                             | d Password                |                                                                          |           |         |                    |          |
|                                                                                     | Login                     |                                                                          |           |         |                    |          |
|                                                                                     |                           |                                                                          |           |         |                    |          |
| Application Form Download                                                           |                           | Generate Login Password                                                  |           |         |                    |          |
| For Secure log-in t                                                                 | ise Virtual Keyboard (un  | tick to use keyboard)                                                    |           |         |                    |          |
|                                                                                     |                           |                                                                          |           |         |                    |          |
|                                                                                     |                           |                                                                          |           |         |                    |          |
|                                                                                     |                           |                                                                          |           |         |                    |          |
| T 1.0 19                                                                            |                           | 0 7.41. 37.1                                                             | .1 .4 0   |         |                    |          |
| Terms and Conditions                                                                | Trouble Logging I         | n ? Is this a Val                                                        | id site ? |         |                    |          |
|                                                                                     |                           |                                                                          |           |         |                    |          |
|                                                                                     |                           |                                                                          |           |         | 6:37 I             | PM       |
| I 🚱 🧷 📜 🔍 🖸 🐨 🖉 🖉 🖉                                                                 | 50                        |                                                                          |           | △ (     |                    |          |

13. If the mode of payment is offline (Over the Counter), the applicant can generate the Challan for that transaction by clicking the 'Generate Challan' button. The page will be redirected to the selected bank's payment portal.

| invest Odisha 🛛 🗙 🗅 TAX 🗘         | Confirmation ×                                                                                |                                                                                                    |                                  | Source D X                    |
|-----------------------------------|-----------------------------------------------------------------------------------------------|----------------------------------------------------------------------------------------------------|----------------------------------|-------------------------------|
| ← → C                             | dishatreasury.gov.in/echallan/Tax.do                                                          |                                                                                                    | 🖈 🕫 🖸 🕐 😭                        | 🛯 🖸 🖃 🗣 🖌 🥥 🗄                 |
| 🗰 Apps 🔳 Managed bookmarks 🍞 देवि | यों फैशन 📋 Empire Q Sameer Kamat - Quo 🚮                                                      | Application                                                                                                    |                                  |                               |
| <u>é</u>                          | Directorate of Treasuries and Inspect<br>Finance Department, Government of Odisha             | ion                                                                                                    | A Home   Help   Bank Branch List |                               |
| TAX VERIF                         |                                                                                               |                                                                                                    |                                  | -                             |
|                                   | redirect_url http<br>Head of account Details<br>Head of account<br>0852-80-800-0234-02233-000 | NA<br>IND<br>250<br>0171004170004<br>ss://invest.odisha.gov.in/PaymentThankYou.aspx<br>Description<br>NA<br>Total Amount                                                                                                    | Amount<br>250<br>250             |                               |
|                                   | Designed and Develo                                                                           | Over the Counter           ALLAHABAD BANK           action of the second second s | owser.                           |                               |
| 👌 🍘 🞇 💽 (                         | ) 谢 🙆 🔼 関                                                                                     |                                                                                                    | _                                | △ 🗎 🏪 🌵 6:51 PM<br>04/10/2017 |

14. A downloadable e-Challan receipt will be displayed mentioning the head of account and the amount to be paid.

| invest Odi | isha 🛛 🗙 🕒 iOTMS :: Directorate of Ti                                            | ×                                                                                                    |      | Source        |                       |
|------------|----------------------------------------------------------------------------------|----------------------------------------------------------------------------------------------------|------|---------------|-----------------------|
| ← → C      | Secure   https://www.odishatreasury.gov                                          | .in/echallan/PaymentGateway.do?tconfig=report&bankTransactionId=%20&challanAmount=25 🛧 🧔 💈 🖉                                                                                                    | M. 📕 | 0 🖃 🌖         | 🖌 🕗 🗄                 |
| 🔛 Apps 🔝 I | Managed bookmarks 🍞 देवियों फैशन 🗋 Empir                                         | e Q Sameer Kamat - Quo 🛅 Application                                                                                                    |      |               |                       |
| Di         | rectorate of Treasuries and Inspecti<br>Finance Department, Government of Odisha | on                                                                                                    | User | Manual   Bank | Branch List           |
| 1          | Home                                                                             | E-Challan Receipt                                                                                                    |      |               |                       |
| =          | Challan Submission                                                               | Government of Odisha                                                                                                    |      |               |                       |
|            | Commercial Taxes                                                                 | Offline Challan Deposit Form<br>Depositor's Copy                                                                                                    |      |               |                       |
|            | Energy                                                                           | Challan of Cash/ChequeIDD paid through ALLAHABAD BANK, at Cyber Treasury, Odisha, Bhubaneswar                                                                                                    |      |               |                       |
|            | Examination Fees                                                                 | 1. Name of the Depositor     : NA       2. Mobile Number     : NA                                                                                                    |      |               |                       |
|            | Excise                                                                           | 3. Department Identification Id :                                                                                                    |      |               |                       |
|            |                                                                                  | 4. Challan Generation Date & Time : 04/10/2017 06:10:47 PM                                                                                                    |      |               |                       |
|            | Mining                                                                           | Purpose         Head of Account         Amount           5. NA         0852-80-800-0234-02233                                                                                                    | 250  |               |                       |
|            |                                                                                  | Total Amount                                                                                                    | 250  |               |                       |
|            | MV Taxes                                                                         | 8. Treasury Reference Id :27D0AC2310                                                                                                    |      |               |                       |
|            |                                                                                  | 9. Bank Transaction Id & Time : To be filled up by the bank                                                                                                    |      |               |                       |
|            | Registration & Land Revenue                                                      | ¹ In case of Cheque bank transaction id will be available after realization of the cheque. ² This challan is valid for 7 days from the date of online entry. ² In case of Cheque(D), it should be payable to 'State Government Receipts - Cchallan Reference Id>'. |      |               |                       |
|            | Works & Forest                                                                   |                                                                                                    |      |               |                       |
|            |                                                                                  | Signature of the Depositor Signature of Bank Officer with                                                                                                    | Seal |               |                       |
|            | Others                                                                           |                                                                                                    |      |               |                       |
| e          | Reprint Challan                                                                  | Government of Odisha                                                                                                    |      |               |                       |
| 🕘 🌔        | ) 📋 📀 💽 🍿                                                                        |                                                                                                    |      | - 1 🖬 🗘       | 6:53 PM<br>04/10/2017 |

The applicant can take the copy of the challan to the nearest branch of the bank selected and pay the amount.

| ۲                                                                                                    | Government of Odisha<br>Offline Challan Deposit Form<br>Depositor's Copy |                                                                    |
|----------------------------------------------------------------------------------------------------|--------------------------------------------------------------------------|--------------------------------------------------------------------|
| Chaitan of Cash/ChequeIDD paid through ALLAH/RAD BANK at Cyber 1 1. Name of the Depositor 2. Moolle No. : NA 3. Department Identification ID 3. Department Identification ID 3. Chaitan Generation Date & Time : 04/10/2017 06: 10,47 PM 5. Purpose 6. Transaction Date & Time : 10 of 052,900-00234-02 7. Earth Transaction Date & Time : 10 of 060,0234-02 7. Earth Transaction Date & Time : 10 of 060,0234-02 7. Earth Transaction Date & Time : 10 of 060,0234-02 7. Bark Transaction Date & Time : 10 of 060,0234-02 7. Bark Transaction Date & Time : 10 of 060,0234-02 7. Bark Transaction Date & Time : 10 of 060,0234-02 7. Bark Transaction Date & Time : 10 of 040,000 7. Bark Transaction Date & Time : 10 of 060,0234-02 7. Bark Transaction Date & Time : 10 of 060,0234-02 7. Bark Transaction Date & Time : 10 of 060,000,000,000,000,000,000,000,000,000                                                                                                    | L 1 2333 1 2 2331 2 2 2331 2 2 2 2 2 2 2                                 | Odistra, Bhubaneswar<br>Amount Rs. 2501-<br>Rs. 2501-<br>Rs. 2501- |
| Construction of Oceanment of Oceanment of Oceanment of Oceanment of Oceanment of Oceanment of Oceans of the Challan Deposition of the Challan Deposition of the Challan Carlor Date A Time of the Deposition of the Challan Carlor Date A Time of the Challan Carlor Date A Time of the Challan Carlor Date A Time of the Challan Carlor Date A Time of Challan Carlor Date A Time of Challan Carlor Carlor Date A Time of Challan Carlor and Carlor Date A Time of Challan Carlor and Carlor and Carlor Carlor Date A Time of Challan Carlor and Carlor and Carlor a | Isha<br>sit Form                                                         | Amount Rank Office with Sea                                        |
| ordination are nationally                                                                                                    | summifies                                                                | OLDOLLY CHING MIST COD                                             |

15. Upon successful payment an Application No., Transaction ID and a Challan Reference ID will be generated and the page will be redirected the Single Window Portal. The following acknowledgement appears on the screen. An SMS/Email notification is also be sent to the applicant with all the details from the single window portal.

|          | .com 💶 Shree Radh                            | e Radhe 8 |                              |                       |                          | 5b736fa0fd44ed7ce3477 |             |                      |     | 74 ☆<br>» | Other | bookmarks           |
|----------|----------------------------------------------|-----------|------------------------------|-----------------------|--------------------------|-----------------------|-------------|----------------------|-----|-----------|-------|---------------------|
| SINGLE W | DISHA<br>NEW OPPORTUNITIE<br>VINDOW PORTAL - | ES        |                              | nantatananananananana |                          |                       | Wel<br>Invi | come<br>estor1 Sahoo | Ø   | q,        | •     |                     |
|          |                                              |           | egistration                  |                       | Payment Deta             | ils                   | Succ        | ess                  |     |           |       |                     |
|          |                                              |           |                              |                       | $\overline{\mathcal{A}}$ |                       |             |                      |     |           |       |                     |
|          |                                              |           |                              |                       | Your Payment Su          |                       |             |                      |     |           |       |                     |
|          |                                              |           | Challan Amo                  |                       | 250                      |                       |             |                      |     |           |       |                     |
|          |                                              |           | Bank Transa<br>Challan Ref I |                       |                          | 244656589<br>0A5D23A  |             |                      |     |           |       |                     |
|          |                                              |           |                              |                       | Back                     |                       |             |                      |     |           |       |                     |
|          |                                              |           |                              |                       |                          |                       |             |                      |     |           |       |                     |
|          |                                              |           |                              |                       |                          |                       |             |                      |     |           |       |                     |
|          |                                              |           |                              |                       |                          |                       |             |                      |     |           |       |                     |
|          |                                              |           |                              | Sinale W              | indow Portal © 2017. A   | I Rights Reserved.    |             |                      | - I | 8 🗣 🕕     | ENG   | 18:20<br>14-10-2017 |

16. Applicants can go to the Services button on the Menu bar and click on "Application Details" to check the status of their application.

| 🥖 🍰 SW                        | VP                   | ×                                         |                 |                      |              |                 |           |                     |           |                    |   |                  |               |       |       |         | Source     |       | o x    |
|-------------------------------|----------------------|-------------------------------------------|-----------------|----------------------|--------------|-----------------|-----------|---------------------|-----------|--------------------|---|------------------|---------------|-------|-------|---------|------------|-------|--------|
| $\leftrightarrow \rightarrow$ | C 🔒 Se               | cure   https://inve                       | st.odisha.go    | v.in/Department      | Clearance.as | spx             |           |                     |           |                    |   | 4                | 0             | 0     | M     | 34      | 0          | •     | 🖌 E    |
| Apps                          | s 🔝 Manage           | ed bookmarks 🙀 ä                          | वियों फैशन [    | 🗋 Empire Q S         | ameer Kamat  | - Quor 🛅 App    | olication |                     |           |                    |   |                  |               |       |       |         |            |       |        |
|                               | Government of Odisha |                                           |                 |                      |              |                 |           |                     |           |                    | 1 | Welcon<br>Invest | ne<br>or1 Sah | 00    | Ø     | ۵       | <b>k</b> ( | •     |        |
|                               | 🚯 Dast               | nboard 📑 P                                | roposals        | 🖌 Services           | 🌻 Pro        | oduction Certif | ficate    | Incentive           |           | Other Applications |   |                  |               |       |       |         |            |       |        |
|                               | Clearan              | ce/Approval                               |                 |                      |              |                 |           |                     |           |                    |   | [                | Apply Se      | rvice | Арр   | licatio | n Detail   | s     |        |
|                               | Select Type          | e :                                       | No. 🔵 In        | dustry Code          |              | I               | Enter Pr  | oposal No.          | :         | -Select-           |   |                  | •             | S     | earch | Dra     | afted Prop | osals |        |
|                               |                      | roposals select Prop<br>er Industry Code. | osal No. to ava | il related services. | If existing  |                 |           |                     |           |                    |   |                  |               |       |       |         |            |       |        |
|                               |                      |                                           |                 |                      |              |                 |           |                     |           |                    |   |                  |               |       |       |         |            |       |        |
|                               |                      |                                           |                 |                      |              |                 |           |                     |           |                    |   |                  |               |       |       |         |            |       |        |
|                               |                      |                                           |                 |                      |              |                 |           |                     |           |                    |   |                  |               |       |       |         |            |       |        |
|                               |                      |                                           |                 |                      |              |                 |           |                     |           |                    |   |                  |               |       |       |         |            |       |        |
|                               |                      |                                           |                 |                      |              |                 |           |                     |           |                    |   |                  |               |       |       |         |            |       |        |
|                               |                      |                                           |                 |                      |              |                 |           |                     |           |                    |   |                  |               |       |       |         |            |       |        |
| https://inv                   | est.odisha.gov.      | in/ApplicationDetails.                    | aspx            |                      |              | Single Wind     | dow Port  | tal © 2017, All Rig | hts Reser | ved.               |   |                  |               |       |       |         |            |       |        |
|                               | 2                    |                                           | $\bigcirc$      |                      | w            |                 |           |                     |           |                    |   |                  |               |       |       | - 6     | i 🖬 🔿      |       | :37 AM |

17. Applicants can track and monitor the status of all applications done through the Single Window Portal. Departments may raise queries on the application within 7 days of its submission. As and when queries are raised, the 'Query Status' column gets updated. Applicant can view and reply to the queries on an application by clicking on "Query Raised". Applicant is notified via email/SMS about the query raised at this stage.

| ; ()  | 117.247.252.241/s                                     | wp/ApplicationDetails.aspx                                                                                                    |                                             |                                 |                               |                  |                 | ☆ 🕫 🕻                 | 2 0 10                         | 0              | 9 🖃 🔷                                      |
|-------|-------------------------------------------------------|----------------------------------------------------------------------------------------------------|---------------------------------------------|---------------------------------|-------------------------------|------------------|-----------------|-----------------------|--------------------------------|----------------|--------------------------------------------|
| 🔒 Man | aged bookmarks                                        | 🕻 देवियों फैशन 🗋 Empire Q Sameer Ka                                                                                                    | amat - Quo 🛛 📊                              | Application                     |                               |                  |                 |                       |                                |                |                                            |
| SIN   | NEW OPPO                                              | SHA<br>RTUNITIES                                                                                                    |                                             |                                 |                               |                  |                 | Velcome<br>nvestor2 S | ahoo                           | r (            | ۹. 🗭                                       |
| 🚯 D   | ashboard 🚽 🖻                                          | Proposals 🖋 Services                                                                                                    | Production (                                | Certificate 🖸 In                | centive 🛛 🏭 Oth               | er Application:  | s               |                       |                                |                |                                            |
| Appli | cation Details                                        | ;                                                                                                    |                                             |                                 |                               |                  |                 | Арр                   | ly Service                     | Applica        | tion Details                               |
| Depa  | irtment                                               | : Select                                                                                                    | v                                           | Application No.                 | : Select                      | t                |                 | •                     | Searc                          | h              |                                            |
|       |                                                       |                                                                                                    |                                             |                                 |                               |                  |                 |                       |                                |                |                                            |
|       |                                                       |                                                                                                    |                                             |                                 |                               |                  |                 |                       | I≣ All                         | Resul          | ts 1 - 10 of 76                            |
| SINo. | Department<br>Name                                    | Service Name                                                                                                    |                                             | Applicant Name                  | Application No                | Submitted<br>On  | Query<br>Status | Payment<br>Detail     | E All<br>Application<br>Status | View           | ts 1 - 10 of 76<br>Download<br>Certificate |
| SINo. |                                                       | Service Name<br>Application for "Society Registratio<br>"Amendment to the Society" and "C<br>of the Certificate of Registration Au<br>Societies Registration AL 1860 an<br>Registration (Odisha Amendment) | ertified Copy<br>nder the<br>id the Society | Applicant Name<br>Pradeep Sahoo | Application No 20171012510003 | On               |                 |                       | Application                    | View           | Download                                   |
|       | Name<br>Revenue &<br>Disaster<br>Management<br>(R&DM) | Application for "Society Registratio<br>"Amendment to the Society" and "C<br>of the Certificate of Registration" uu<br>Societies Registration Act, 1860 an                                                 | ertified Copy<br>nder the<br>id the Society |                                 |                               | On<br>12/09/2017 | Status          | Detail                | Application<br>Status          | View<br>Detail | Download                                   |

18. Applicant can submit additional information/documents sought by the department. Multiple files can be uploaded. After uploading all the required documents, the query can be resolved by clicking on the "Submit" button.

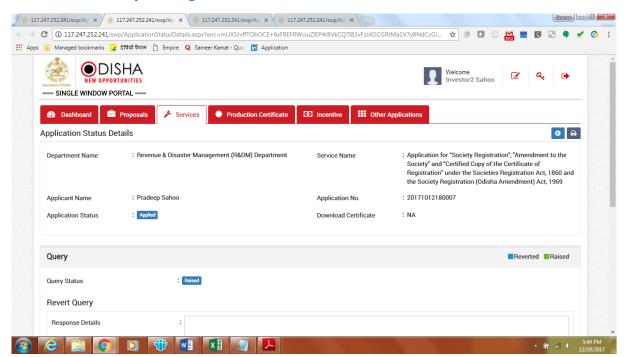

19. The documents uploaded by the applicant in response to the query will be forwarded to the department for scrutiny. The query status on the 'Application Details' page gets updated to 'Query Reverted'.

| 3           | 117.247.252.241/s                                     | wp/ApplicationDetails.aspx                                                                                                    |                                                           |                                 |                               |                  |                 | ☆ 🕫 🕻                 |                       | <u> </u>       | 9 📰 🔍                                      |
|-------------|-------------------------------------------------------|----------------------------------------------------------------------------------------------------|-----------------------------------------------------------|---------------------------------|-------------------------------|------------------|-----------------|-----------------------|-----------------------|----------------|--------------------------------------------|
| Man         | naged bookmarks                                       | 🕻 देवियों फैशन 🗋 Empire Q Sam                                                                                                    | ieer Kamat - Quoi 🛛 📊                                     | Application                     |                               |                  |                 |                       |                       |                |                                            |
| SIN         | NEW OPPO                                              | SHA<br>rtunities<br>ortal —                                                                                                    |                                                           |                                 |                               |                  |                 | /elcome<br>nvestor2 S | ahoo                  | r (            | ۹. 🕩                                       |
| <b>61</b> 0 | Dashboard 📑                                           | Proposals 🖌 Services                                                                                                    | Production                                                | Certificate 🖸 In                | centive                       | er Application   | s               |                       |                       |                |                                            |
| Appli       | ication Details                                       | ;                                                                                                    |                                                           |                                 |                               |                  |                 | Арр                   | ly Service            | Applica        | tion Details                               |
| Depa        | artment                                               | : Select                                                                                                    | ٣                                                         | Application No.                 | : Select                      | t                |                 | *                     | Searc                 | h              |                                            |
|             |                                                       |                                                                                                    |                                                           |                                 |                               |                  |                 |                       |                       |                |                                            |
|             |                                                       |                                                                                                    |                                                           |                                 |                               |                  |                 |                       | i≣ All                | Resul          | ts 1 - 10 of 76                            |
| SINo.       | Department<br>Name                                    | Service Name                                                                                                    |                                                           | Applicant Name                  | Application No                | Submitted<br>On  | Query<br>Status | Payment<br>Detail     | Application<br>Status | View           | ts 1 - 10 of 76<br>Download<br>Certificate |
| SINo.       |                                                       | Service Name<br>Application for "Society Regist<br>"Amendment to the Society" ar<br>of the Certificate of Registration<br>Societies Registration Act, 18<br>Registration (Odisha Amendm | nd "Certified Copy<br>on" under the<br>50 and the Society | Applicant Name<br>Pradeep Sahoo | Application No 20171012510003 | On               |                 |                       | Application           | View           | Download                                   |
|             | Name<br>Revenue &<br>Disaster<br>Management<br>(R&DM) | Application for "Society Regist<br>"Amendment to the Society" ar<br>of the Certificate of Registratic<br>Societies Registration Act, 186                                                | nd "Certified Copy<br>on" under the<br>50 and the Society |                                 |                               | On<br>12/09/2017 | Status<br>Query | Detail                | Application<br>Status | View<br>Detail | Download                                   |

20. Once the application is processed and approved, the status of the application will read "Approved" and the applicant can download the final signed certificate by clicking on the "Download Certificate" button.

| ; ()            | 117.247.252.241/sv                                    | vp/ApplicationDetails.aspx                                                                                                    |                 |                |                  |                 | ☆ 🕫 🕻                 |             | 0              | J 🖾 🌒 .                     |
|-----------------|-------------------------------------------------------|----------------------------------------------------------------------------------------------------|-----------------|----------------|------------------|-----------------|-----------------------|-------------|----------------|-----------------------------|
| Mar             | aged bookmarks 🍟                                      | देवियों फैशन 🗋 Empire Q Sameer Kamat - Quo 🛅                                                                                                    | Application     |                |                  |                 |                       |             |                |                             |
| SIN             | NEW OPPOR                                             |                                                                                                    |                 |                |                  |                 | Velcome<br>nvestor2 S | ahoo 🦉      | e 0            | ۹. 🗭                        |
| 66) D           | Dashboard                                             | Proposals 🖌 Services 🔅 Production                                                                                                    | Certificate     | centive        | er Application:  | s               |                       |             |                |                             |
| Appl            | ication Details                                       |                                                                                                    |                 |                |                  |                 | Арр                   | ly Service  | Applicat       | tion Details                |
| Depa            | artment                                               | : Select                                                                                                    | Application No. | : Select       | 1                |                 | •                     | Searc       | h              |                             |
|                 | Department                                            | Service Name                                                                                                    | Applicant Name  | Application No | Submitted        | Query           | Payment               | Application | Result<br>View | ts 1 - 10 of 76<br>Download |
| SINo.           | Department                                            |                                                                                                    |                 |                |                  |                 |                       |             |                | Download                    |
| SINo.           | Name                                                  |                                                                                                    |                 | Application no | On               | Status          | Detail                | Status      | Detail         |                             |
|                 |                                                       | Application for "Society Registration",<br>"Amendment to the Society" and "Certificed Copy<br>of the Certificate of Registration" under the<br>Societies Registration Act, 1860 and the Society<br>Registration (Odisha Amendment) Act, 1969 | Pradeep Sahoo   | 20171012510003 | On               |                 | Detail<br>Paid        |             |                |                             |
| SINo.<br>1<br>2 | Name<br>Revenue &<br>Disaster<br>Management<br>(R&DM) | "Amendment to the Society" and "Certified Copy<br>of the Certificate of Registration" under the<br>Societies Registration Act, 1860 and the Society                                                                                          |                 |                | On<br>12/10/2017 | Status<br>Query | Detail<br>Paid        | Status      | Detail         | Certificate                 |

## Approval Procedure

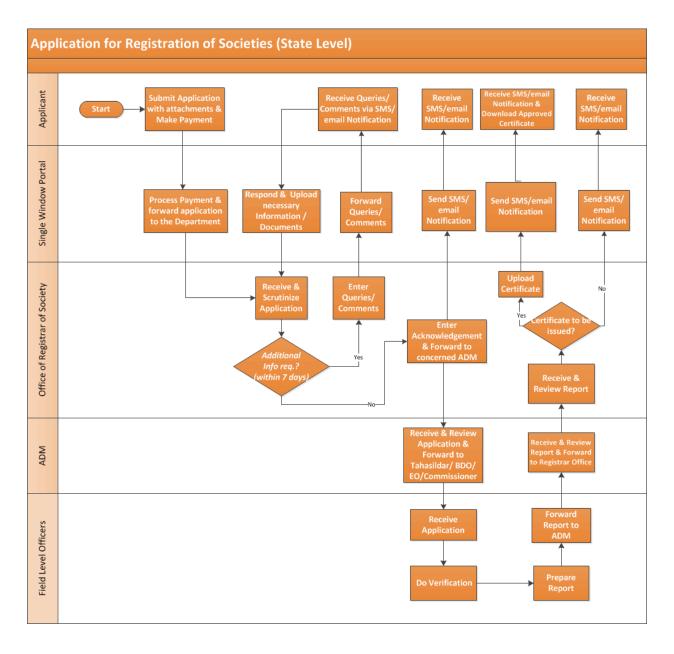

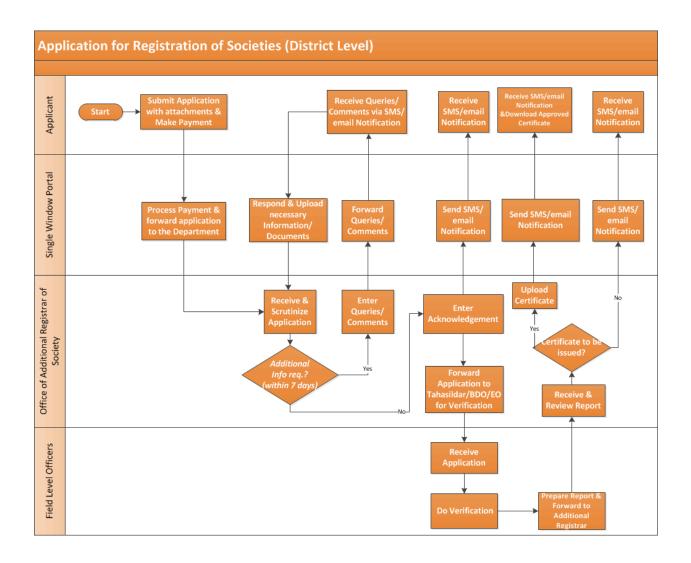